# <span id="page-0-2"></span>**Slide Content**

- [Overview](#page-0-0)  $\bullet$
- [Text](#page-0-1) [Text Formatting](#page-1-0)
- [Report](#page-1-1)
- <sup>o</sup> [Report Actions](#page-3-0)
- [Image](#page-4-0) <sup>o</sup> [Image Actions](#page-5-0)
- [Video](#page-6-0)
- <sup>o</sup> [Video Actions](#page-7-0)
- [Resizing & Moving Content](#page-8-0)
	- [Resize](#page-8-1)
	- <sup>o</sup> [Moving](#page-8-2)

### <span id="page-0-0"></span>**Overview**

#### [top](#page-0-2)

Depending on which type of slide you use, there may be up to 4 different types of content available to add:

- 1. **[Text](#page-0-1)** This panel will allow you to enter free text, with a wide range of formatting options available.
- 2. **[Report](#page-1-1)** This panel will allow you to add a Yellowfin Report to your slide in order to explore business data during your presentation.
- 3. **[Image](#page-4-0)** This panel will allow you to add an Image to your slide in order to display supporting graphics during your presentation.
- 4. **[Video](#page-6-0)** This panel will allow you to add a Video to your slide in order to play it during your presentation.

See [Slide Types](https://wiki.yellowfinbi.com/display/user80/Slide+Types) for more information about different slide options.

### <span id="page-0-1"></span>**Text**

#### [top](#page-0-2)

1. Click on the text panel to edit its contents

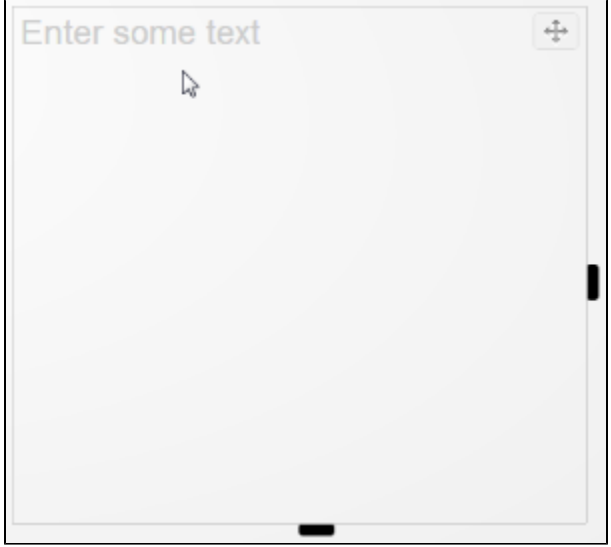

2. Type your text in the panel

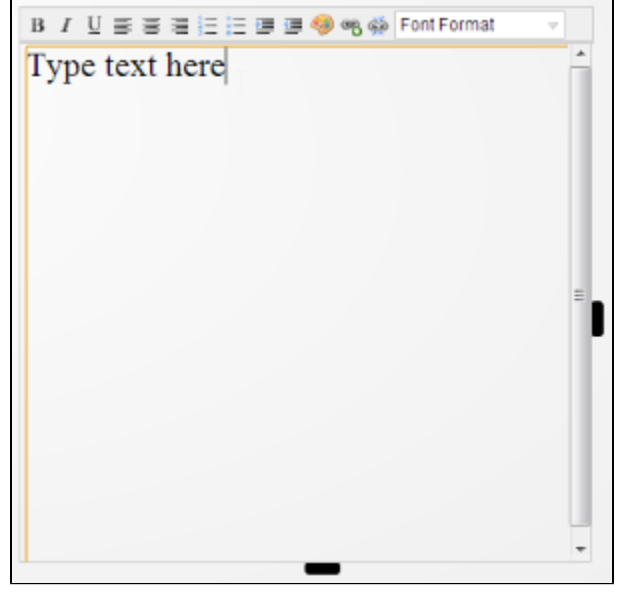

3. Format the text using the formatting bar at the top of the panel. **Note:** this is only displayed while you are editing the text.

#### <span id="page-1-0"></span>**Text Formatting**

There are several formatting options that can be applied to text in a text panel on a slide.

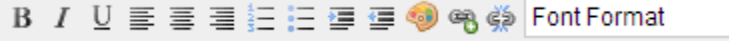

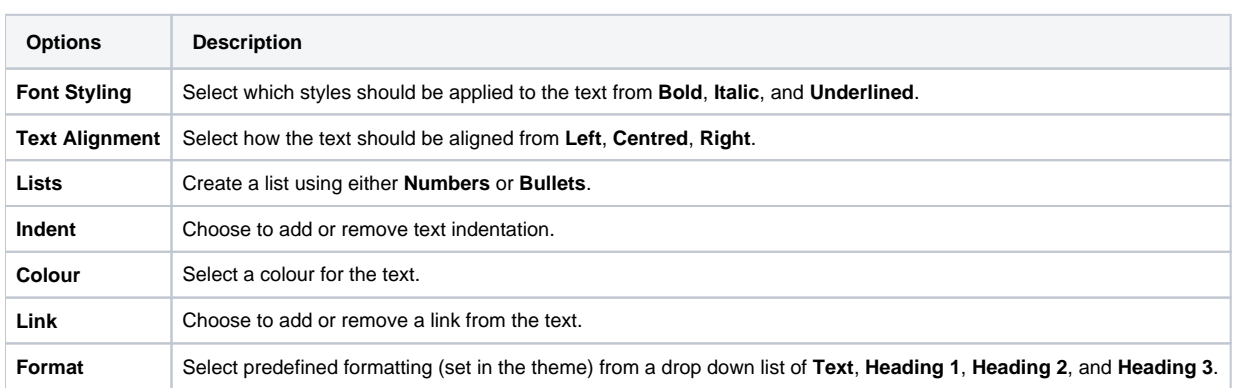

 $\overline{\psi}$ 

# <span id="page-1-1"></span>Report

[top](#page-0-2)

1. Hover over the Rich Text panel on the slide

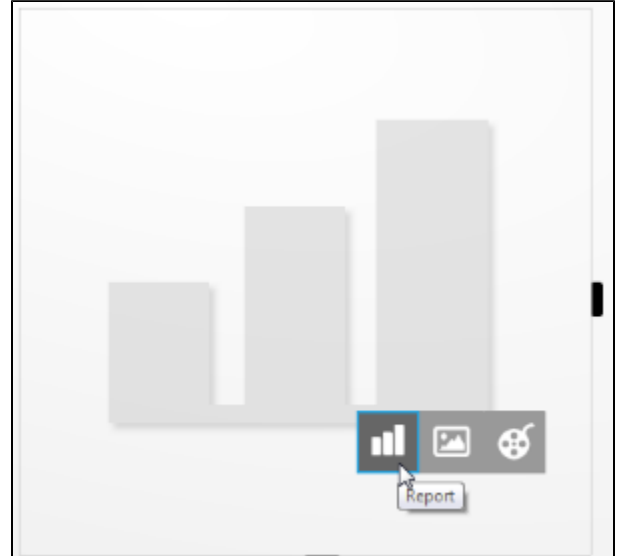

2. Choose the Report option from the button menu. The Report Search panel will now be open.

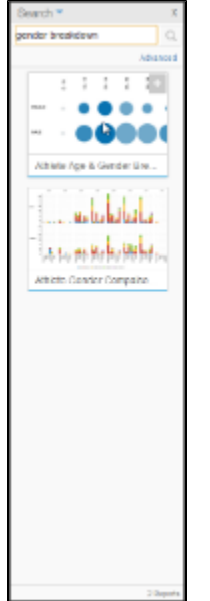

3. Search for the report you wish to add and drag it onto the panel, as you would when setting up a Dashboard.

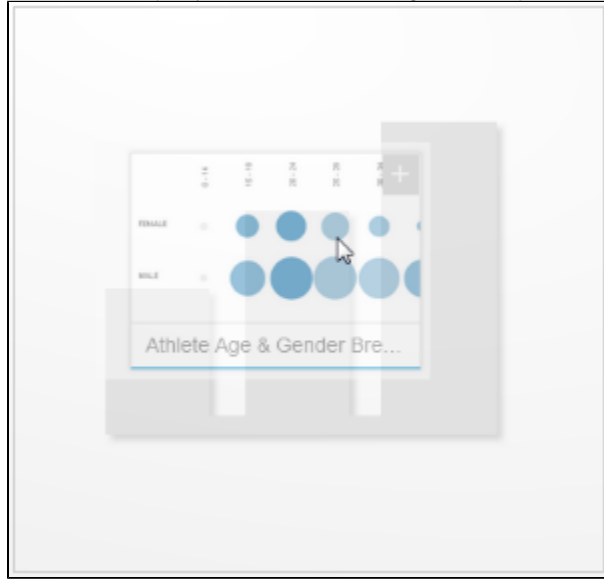

4. Your report will now appear on the slide

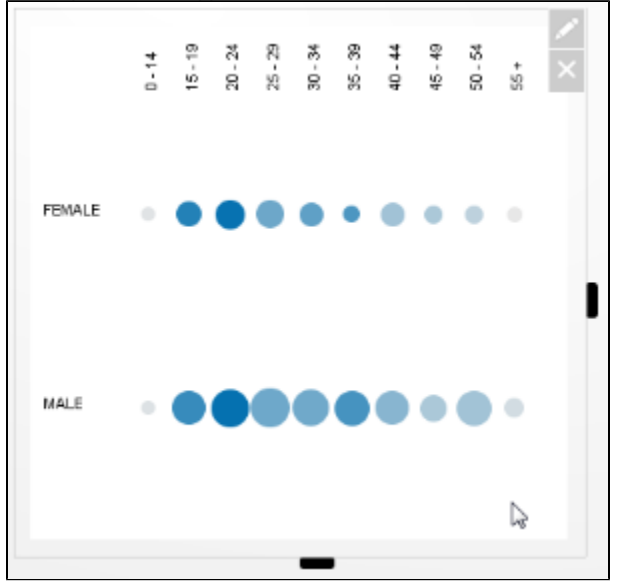

### <span id="page-3-0"></span>**Report Actions**

1. **Edit** - This opens the Slide Settings menu which now has a Display Data As option with the following settings: Table Only, Table & Chart, Chart Only

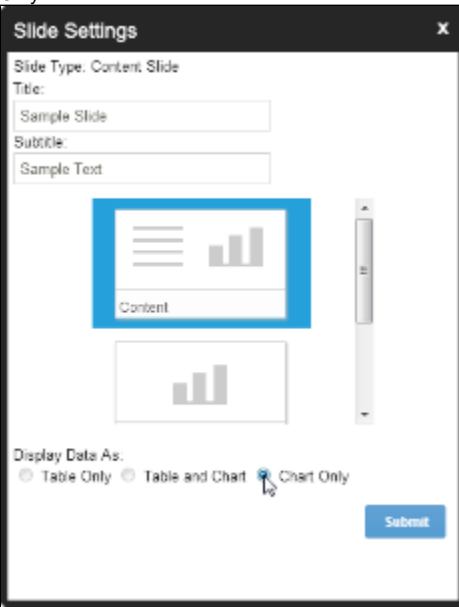

2. **Delete** - This will remove the report from your slide

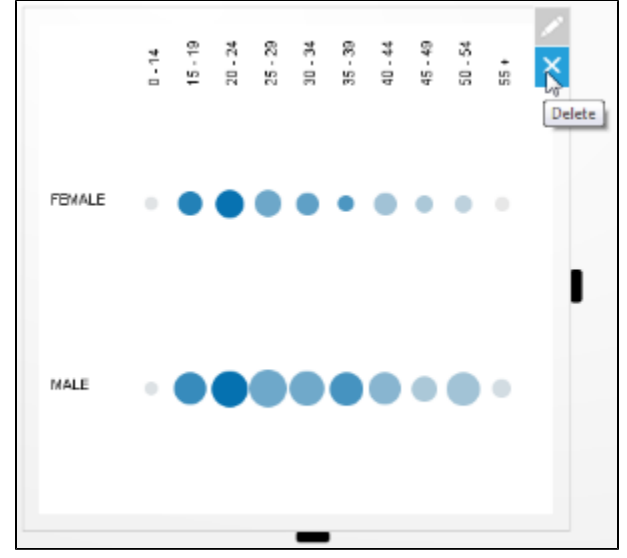

## <span id="page-4-0"></span>Image

[top](#page-0-2)

1. Hover over the Rich Text panel on the slide and click on the Image option, opening the Image Manager

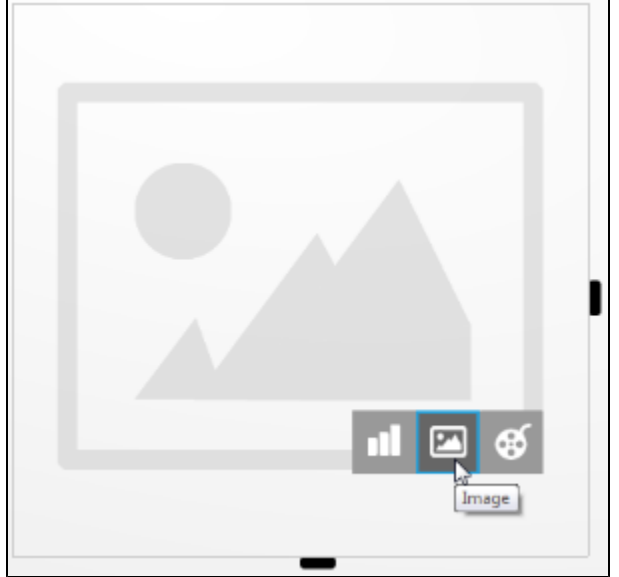

2. Search for the image you wish to use, or upload a new one

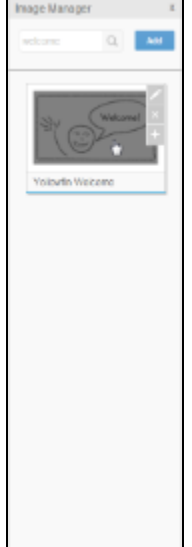

3. Drag your image into the Rich Text Panel

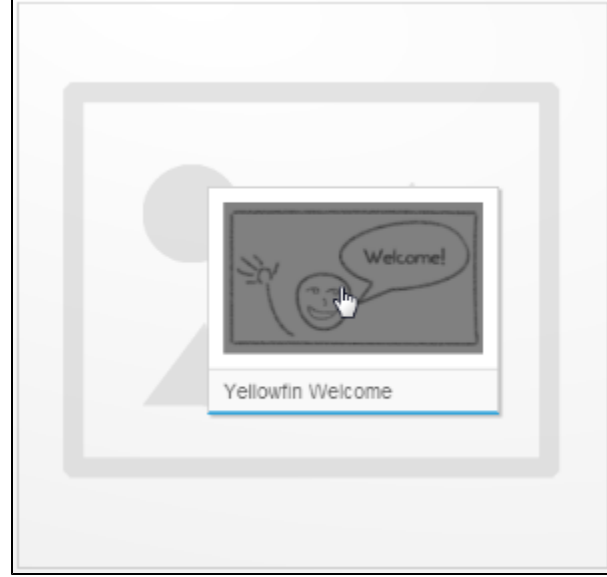

4. Your image will now appear on the slide

<span id="page-5-0"></span>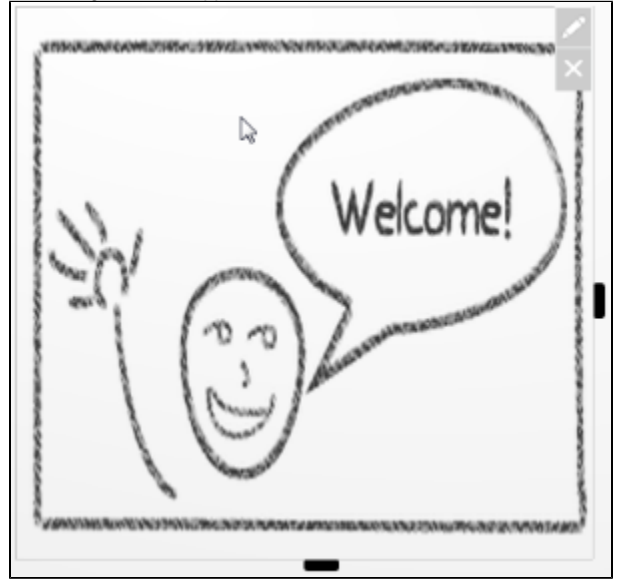

#### **Image Actions**

1. **Edit** - This opens the Image Settings menu which allows you to select a scaling option.

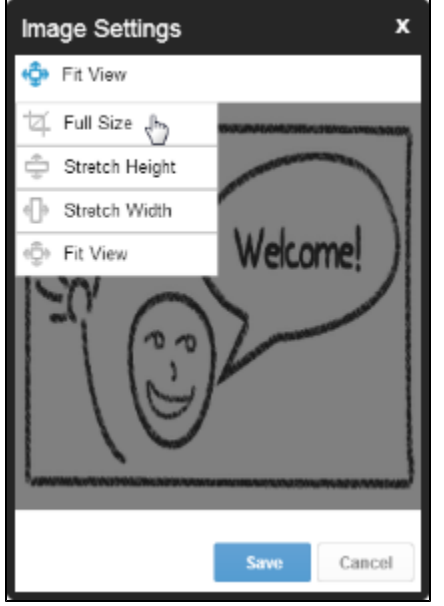

- a. **Full Size** This uses the full size of the image on the slide. Any part of the image that exceeds the image panel will be cut off from view.
- b. **Stretch Width** This will stretch the image so that it matches the width of the image panel, maintaining the original aspect ratio.
- c. **Stretch Height** This will stretch the image so that it matches the height of the image panel, maintaining the original aspect ratio.
- d. **Fit View** This forces the image to be the same height and width of the image panel, which will not maintain the original aspect ratio.

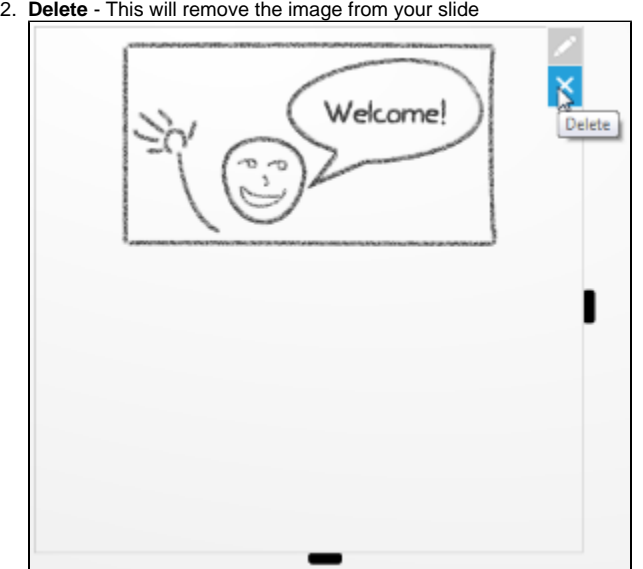

### <span id="page-6-0"></span>Video

[top](#page-0-2)

1. Hover over the Rich Text panel on the slide and click on the Video option

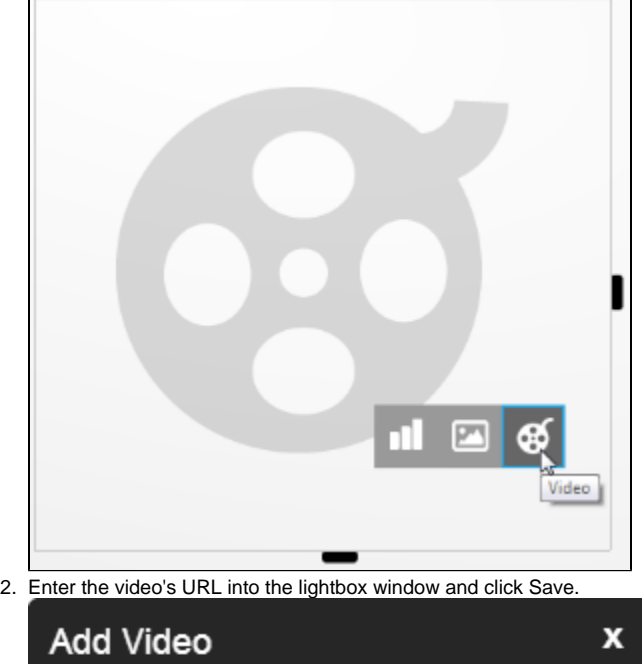

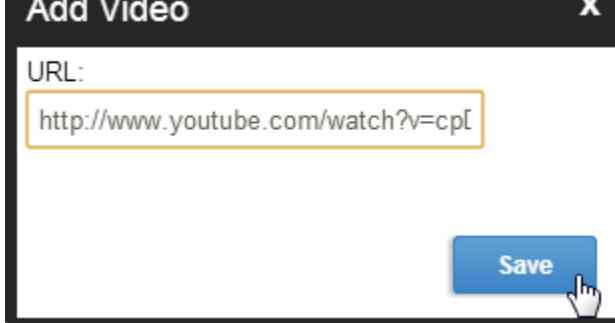

The following URLs are currently accepted:

- a. [YouTube](http://www.youtube.com) browser URL (this can be taken directly from the browser address bar when viewing a video)
- b. [YouTube](http://www.youtube.com) short URL (this can be found through the Share option on the video)
- c. [Vimeo](http://www.vimeo.com) browser URL (this can be taken directly from the browser address bar when viewing a video)
- 3. Your video will now appear on your slide

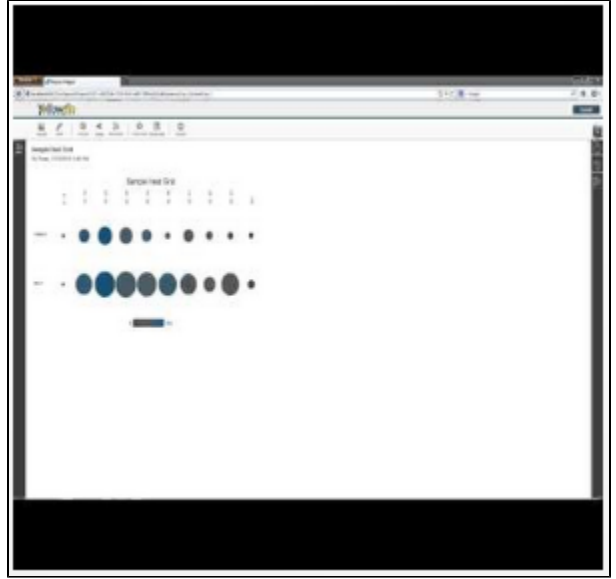

### <span id="page-7-0"></span>**Video Actions**

1. **Edit** - This opens the address lightbox, allowing you to enter the URL again, or change it.

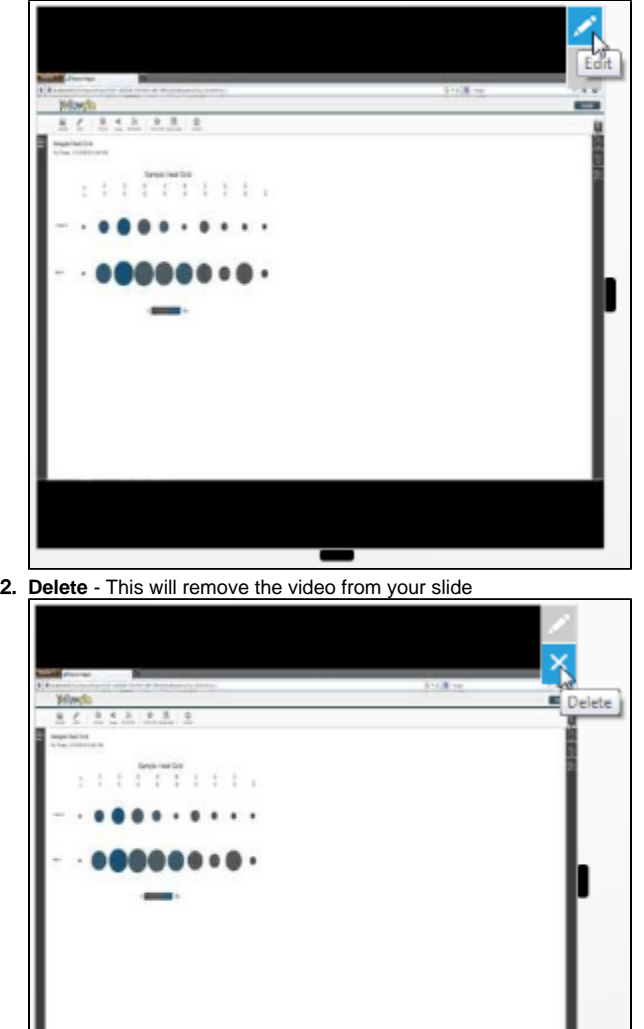

# <span id="page-8-0"></span>Resizing & Moving Content

#### [top](#page-0-2)

When a slide has multiple content panels you will have the option to Resize and/or Move them.

#### <span id="page-8-1"></span>**Resize**

Resizing content on a slide is much the same as on the dashboard - dragging and dropping. You will notice that, while the Storyboard is in draft mode the left and bottom sides of an active content panel have tabs. Simply drag one of these tabs to adjust the size.

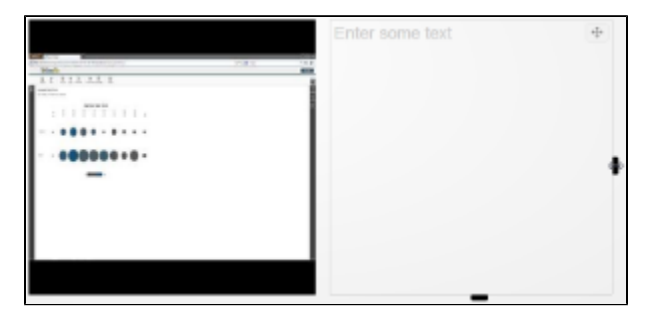

<span id="page-8-2"></span>**Note:** When you resize a content panel, if there is a second panel on the slide it will be adjusted also. The two panels combined will always take up the same amount of space in total.

### **Moving**

There are two layout options available on a slide when there are multiple content panels:

1. Column 2. Row

By default, Yellowfin uses the Row layout, meaning that the content panels sit side by side. To change this, while the Storyboard is in draft mode, hover over a content panel.

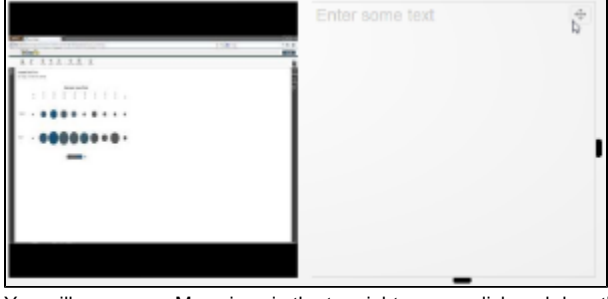

You will now see a Move icon in the top right corner, click and drag this to reposition. If you move the panel to reorder columns, it will look like this:

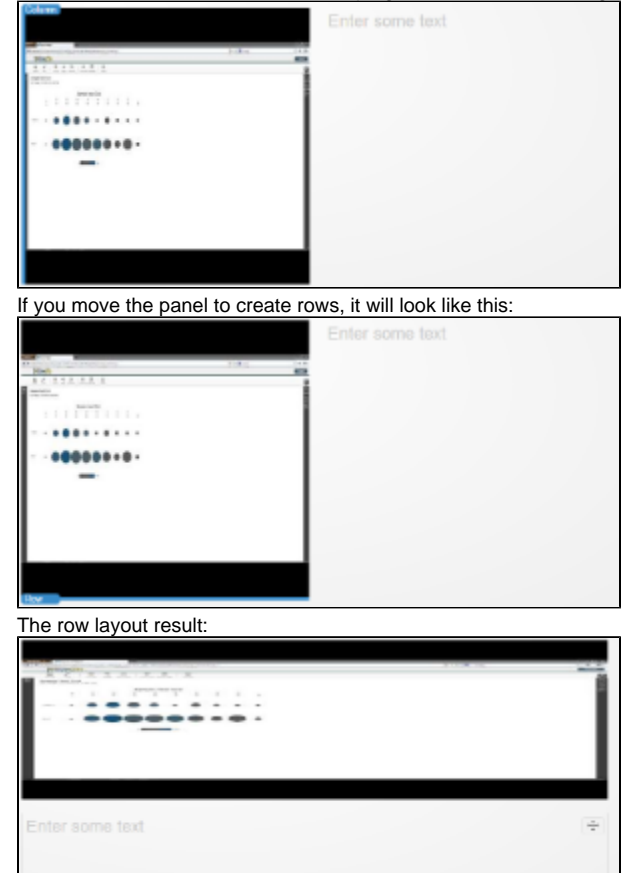

 $\mathbb{Q}$ 

ı

[top](#page-0-2)